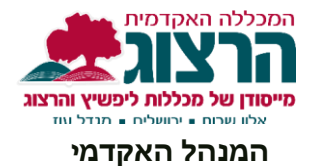

## **קובץ הדרכה לשימוש במייל של מכללת הרצוג**

נפתח לכם חשבון מייל של הרצוג (herzog.ac.il...). במכתב הקליטה שנשלח אליכם מהמנהל האקדמי הופיעו כתובת המייל וסיסמה.

**כתובת זו משמשת לתקשורת מול המכללה והסטודנטים, למערכות המכללה.**

שימו לב:

- הודעות מהמכללה יישלחו לכתובת זו בלבד.  $\checkmark$
- ✓ כתובת המייל של הרצוג הוגדרה ככתובת המייל הראשית בפורטל המרצה, **הנכם מתבקשים שלא לשנות את ההגדרות שכן הדבר עלול לשבש את העבודה בזום ומוודל.** 
	- ✓ ניתן להפעיל העברה אוטומטית למייל האישי שלכם.
- ✓ במידה ושכחתם את הסיסמה או לכל בעיה אחרת ניתן לפנות התמיכה למרצים בקישור בתחתית העמוד.

## **כניסה למייל:**

ניכנס לאתר המכללה ונלחץ על תפריט **סגל**. נגיע לדף זה:

<https://www.herzog.ac.il/%d7%a1%d7%92%d7%9c/>

נלחץ על דוא"ל רוא"ל לפרטים לחצו כאן <del>∢</del>

ומשם נגיע ל- OUTLOOK האינטרנטי. כך זה נראה:

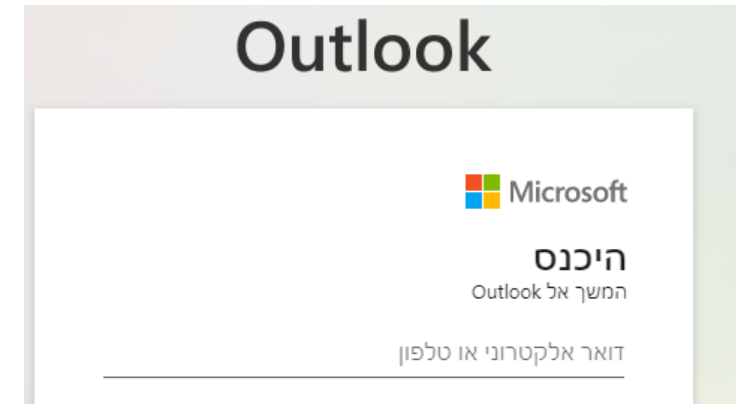

נכניס את הדוא"ל של "הרצוג" והסיסמה, וניכנס לחשבון הדוא"ל שלנו.

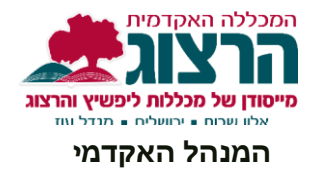

את שם המשתמש וסיסמה קבלתם במכתב קליטה ממינהל האקדמי.

אם שכחתם שם המשתמש או הסיסמה נא לשלוח פנייה לטופס תמיכה מרצים בקישור בסוף העמוד.

## **שינוי סיסמה:**

לשינוי סיסמה נא לפנות לטופס התמיכה למרצים בקישור בסוף העמוד.

הסיסמה חייבת להיות מורכבת מ8 תווים שיכילו לפחות אות אחת גדולה באנגלית, אות קטנה, וספרות.

## **העברת הדוא"ל ממייל "הרצוג" למייל האישי**

ניתן להעביר באופן אוטומטי את כל המיילים שלכם שמגיעים למייל "הרצוג" (herzog.ac.il@) אל מייל האישי שלכם.

איך נעשה זאת?

מתוך המייל של הרצוג נלחץ על אייקון **הגדרות:**

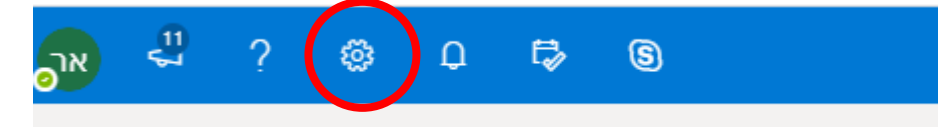

נגלול למטה ונלחץ על **דואר**.

במידה ולא רואים ברשימה **דואר** יש ללחוץ על

הצג את כל הגדרות Outlook ה

ואז לבחור ב**דואר**.

תיפתח רשימה ומתוכה נבחר את **העברה**

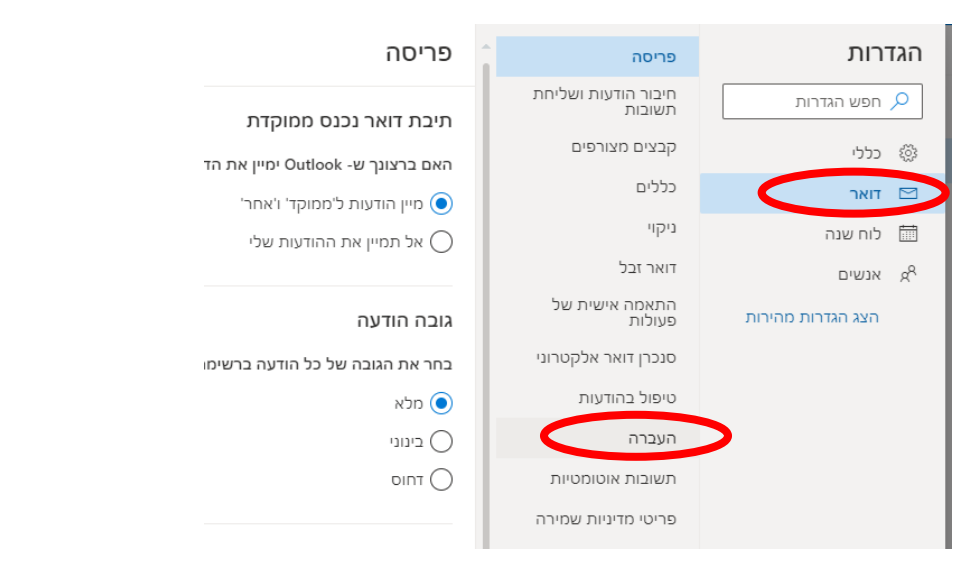

לאחר לחיצה על **העברה** יפתח חלון בו נוכל להזין את כתובת הדוא"ל שאליו אנחנו רוצים להעביר את המיילים. יש לסמן **V** בשורה הראשונה ולרשום את הדוא"ל.

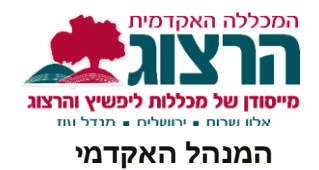

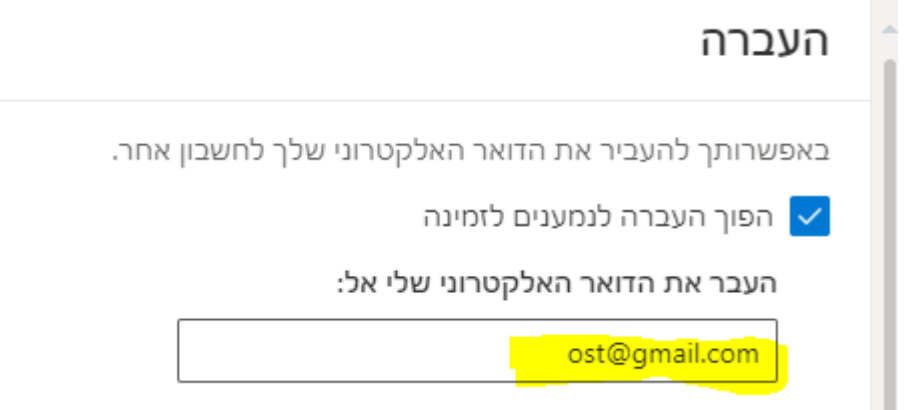

לא לשכוח ללחוץ בסוף על כפתור **שמור**

**בכניסה למייל יש לבצע אימות לשם אבטחת מידע** [קישור למדריך עבור ביצוע אימות](https://bit.ly/3GzCZ2r)